# Comment consulter ses avis IEN et IA sur Iprof ?

#### 1 : Ouvrir Iprof

### 2 : Cliquer sur **Les services**

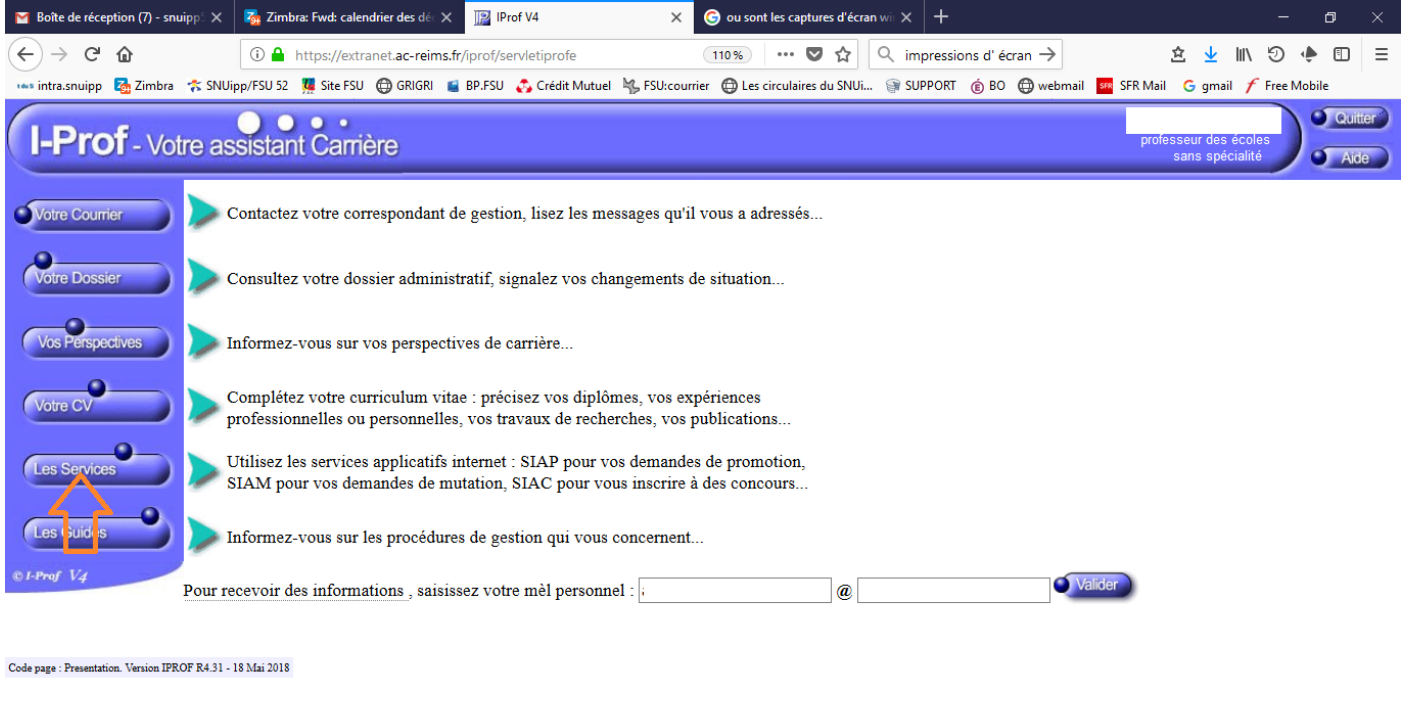

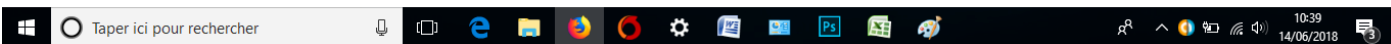

## 3 : Cliquer sur **ACCES HORS-CLASSE PROF DES ECOLES – 2021/2022**

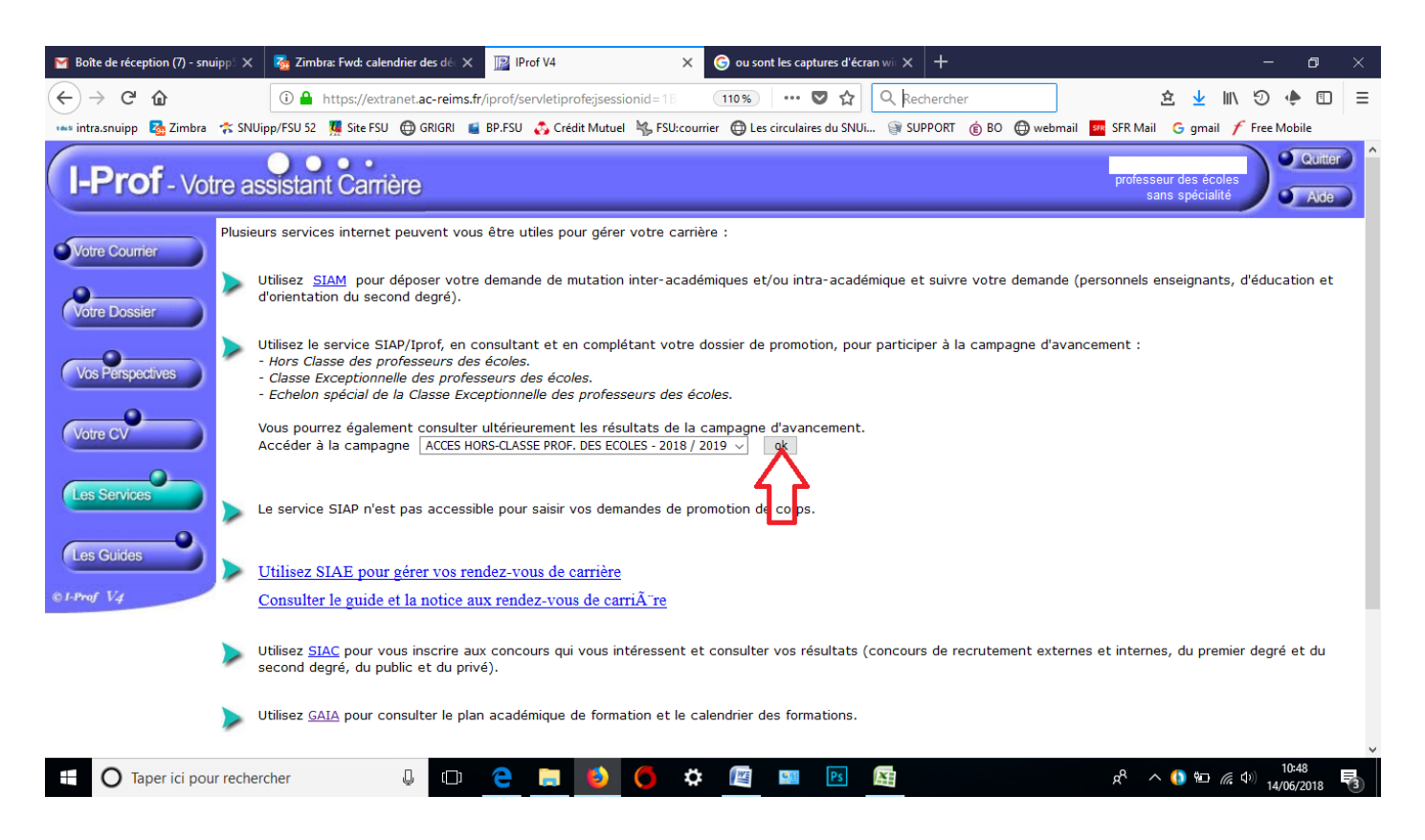

## : Cliquer sur **Consulter votre dossier**

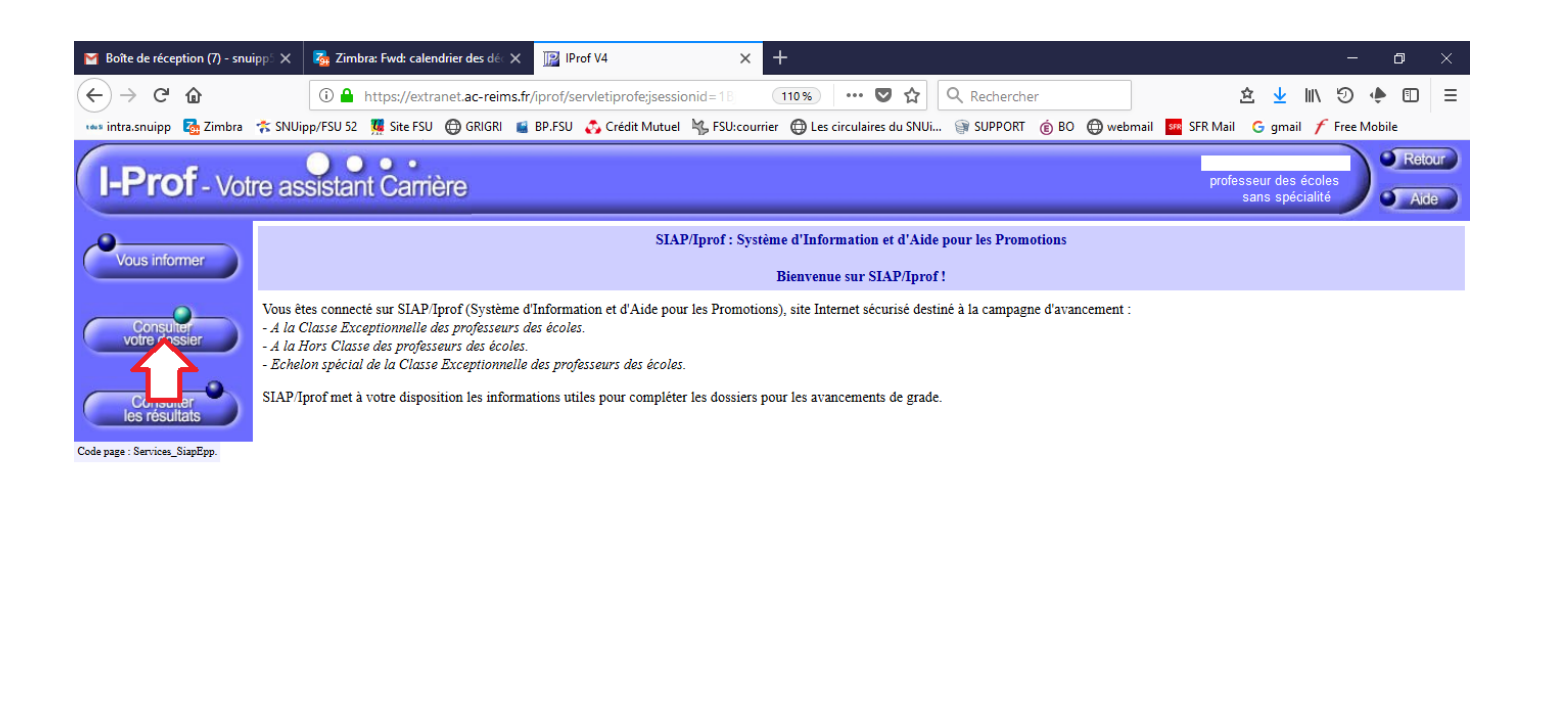

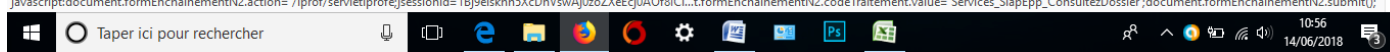

## : Cliquer sur **Synthèse**

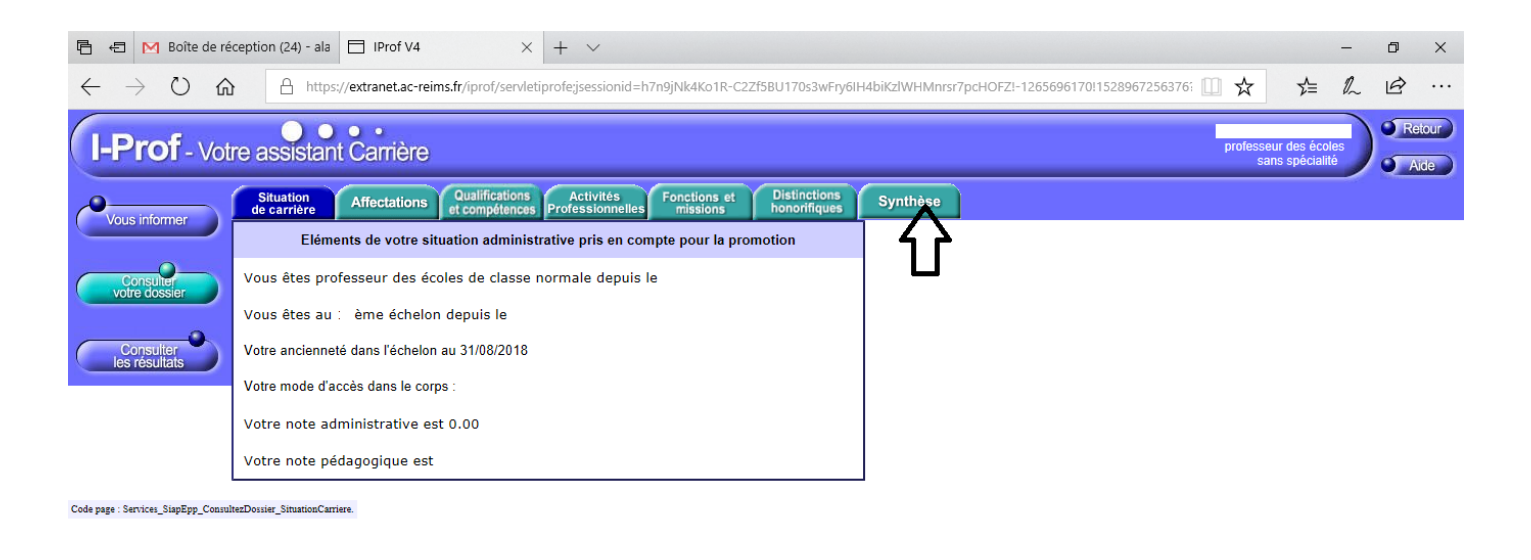

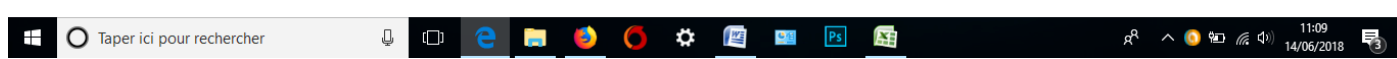

**: Vous pouvez consulter vos avis en haut de l'écran suivant.**

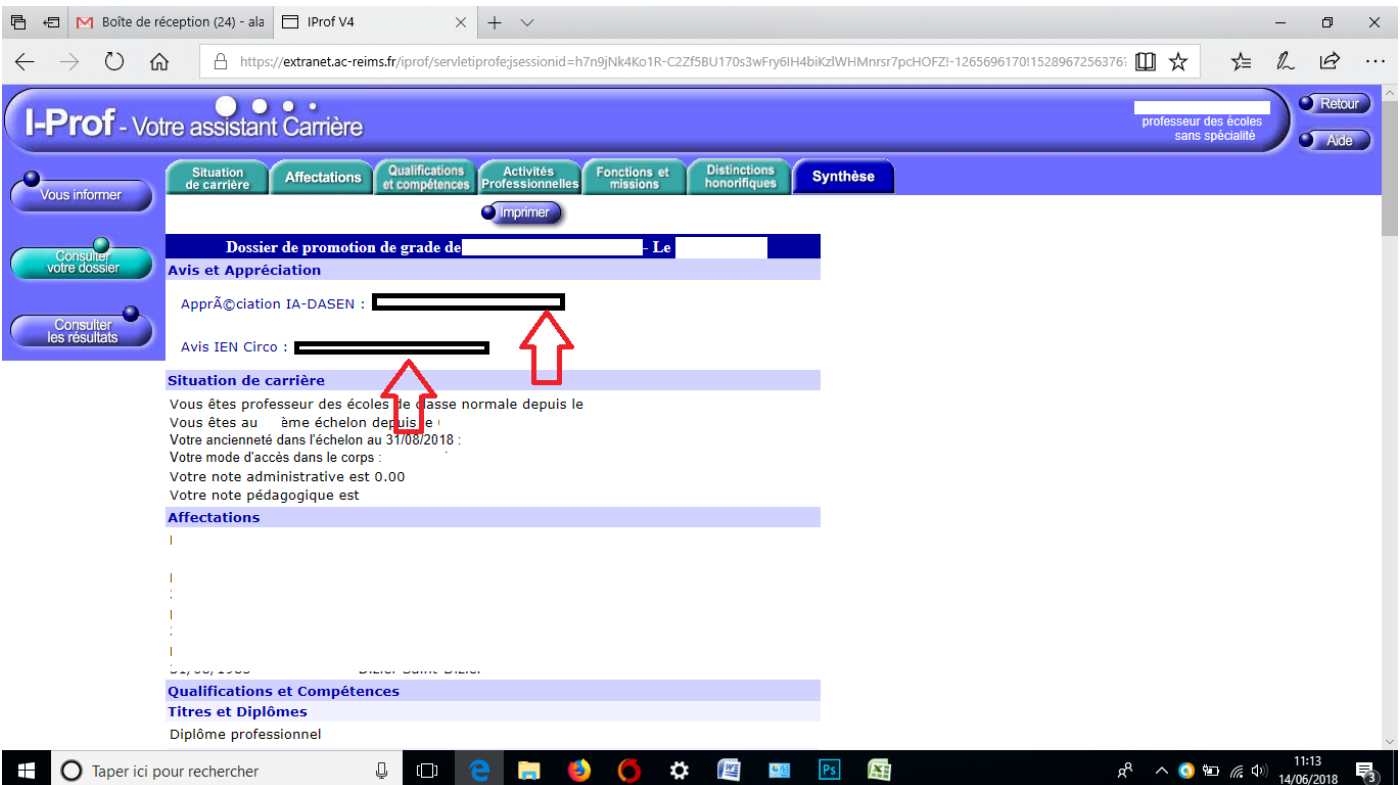